## **Vezeték nélküli hálózat (nyf-hallgato) kézi beállítása laptopon**

- 1. Nyissuk meg a 'Vezérlőpult / Hálózat és internet / Hálózati és megosztási központ' részét.
- 2. Nyissuk meg az 'Új kapcsolat vagy hálózat beállítása' menüpontot.

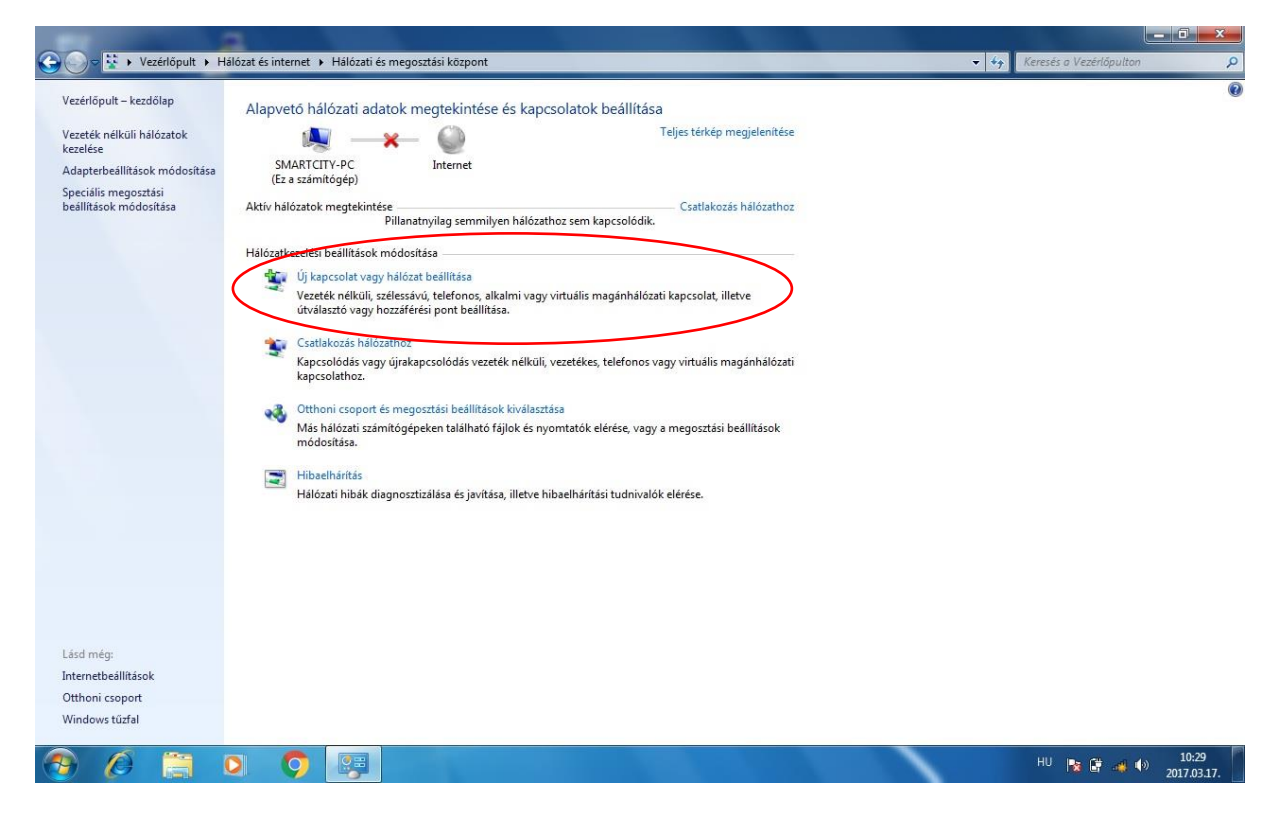

3. Nyissuk meg a Csatlakozás kézzel vezeték nélküli hálózathoz menüpontot.

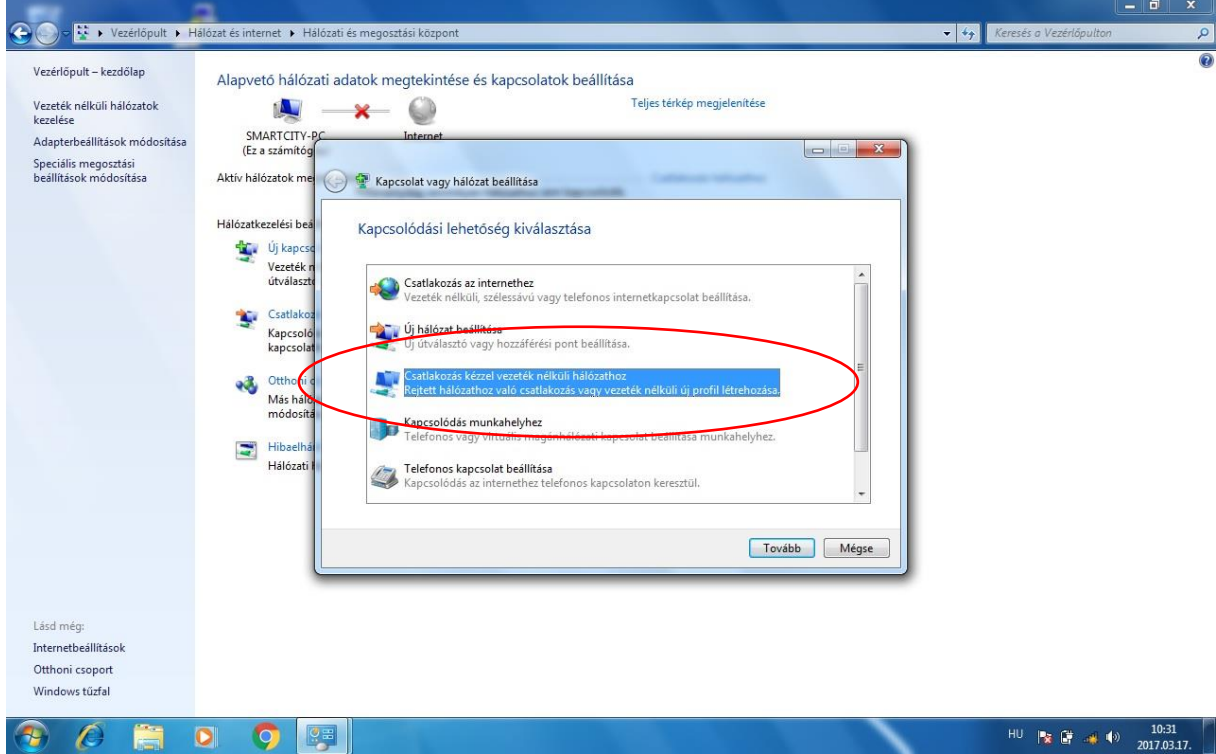

4. Beállítások:

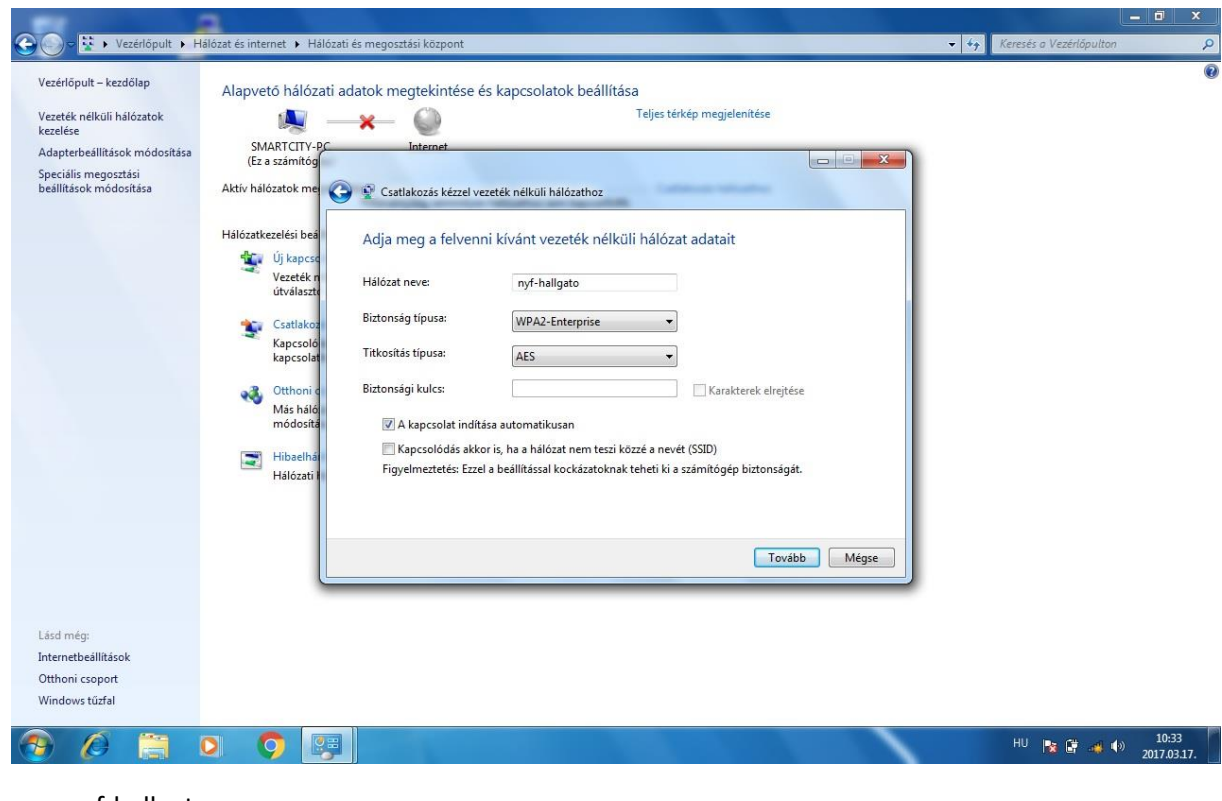

Hálózat neve: nyf-hallgato Biztonság típusa: WPA2-Enterprise Titkosítás típusa:AES Nyomjuk meg a tovább gombot.

5. Kattintsunk a Kapcsolat Beállításainak módosítása menüpontra.

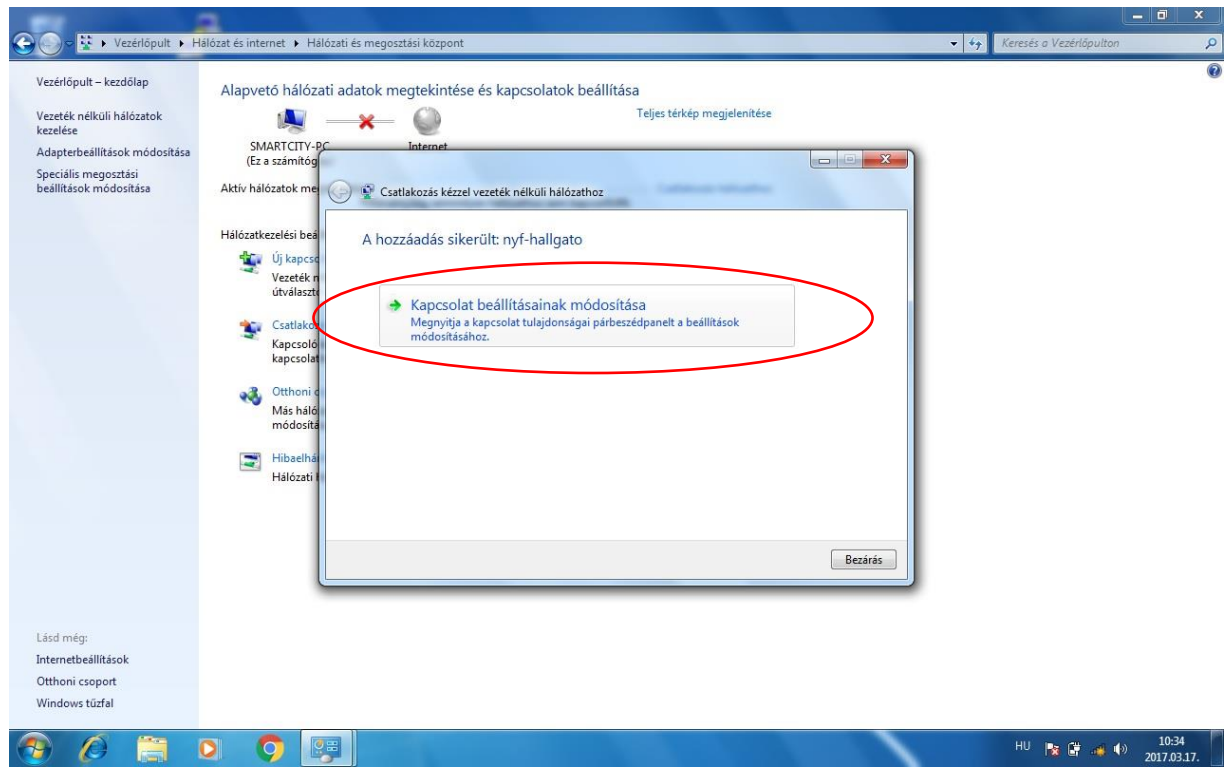

6. Kattintsunk a Biztonság fülre, majd a beállítások menüpontra.

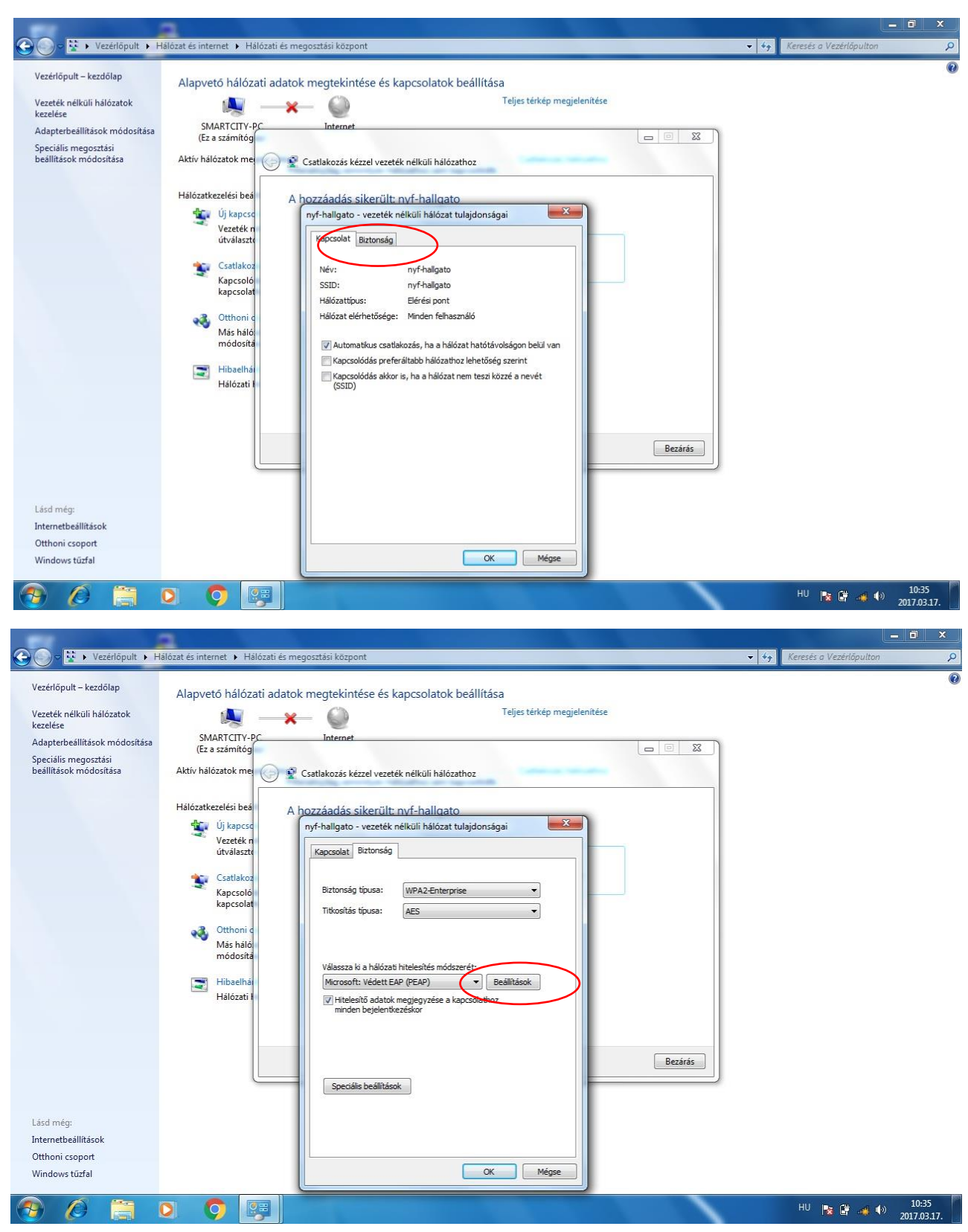

7. Kivesszük a pipát a Kiszolgálói tanusítvány érvényesítése pont mellől, majd a konfigurálás pontra kattintunk, és az ott lévő " A Windows bejelentkezési nevem és jelszavam automatikus használata mellől is kivesszük a pipát.

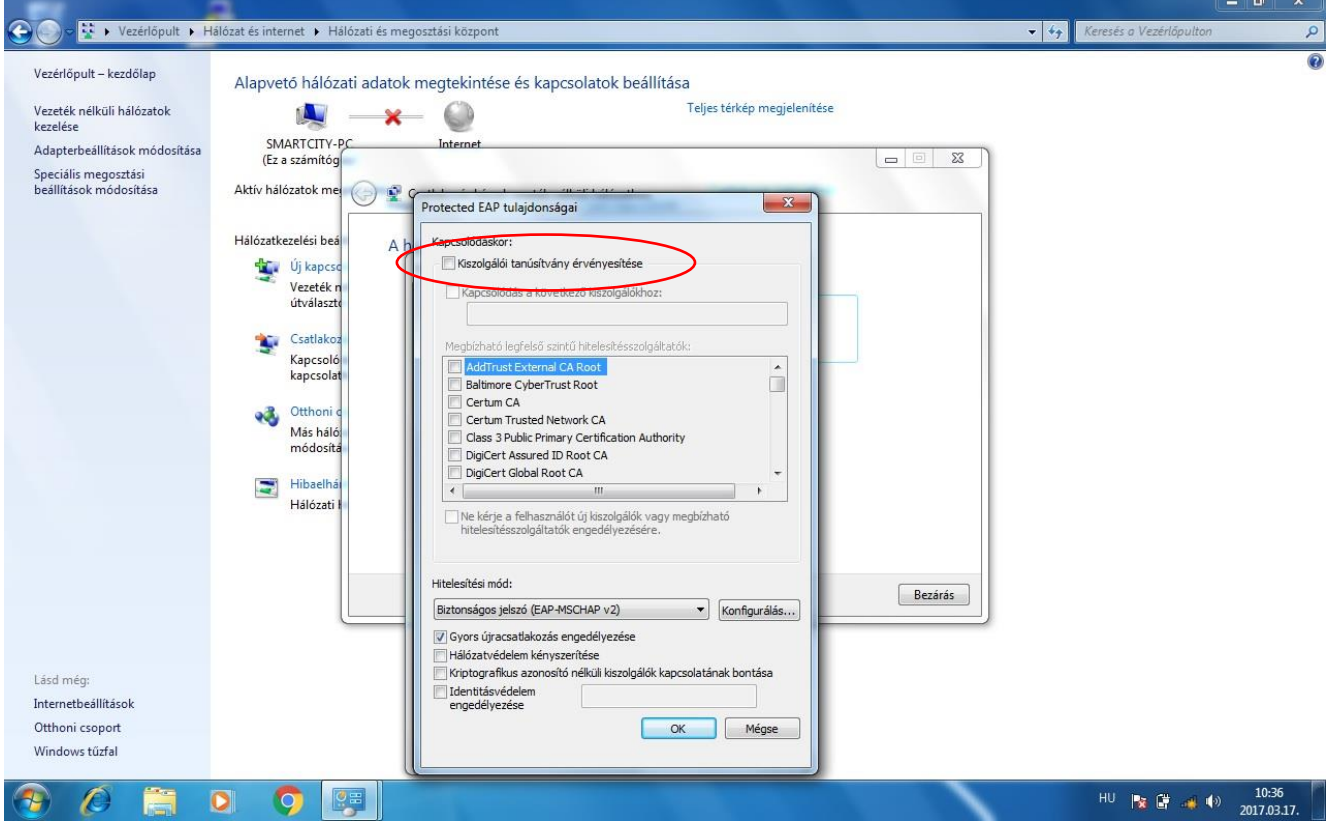

8. Visszamegyünk a Biztonsági részre, majd a Speciális beállítások menüpontra kattintunk, és itt a Hitelesítési mód megadása pontot kipipáljuk. Ezek után OK gombbal kilépünk.

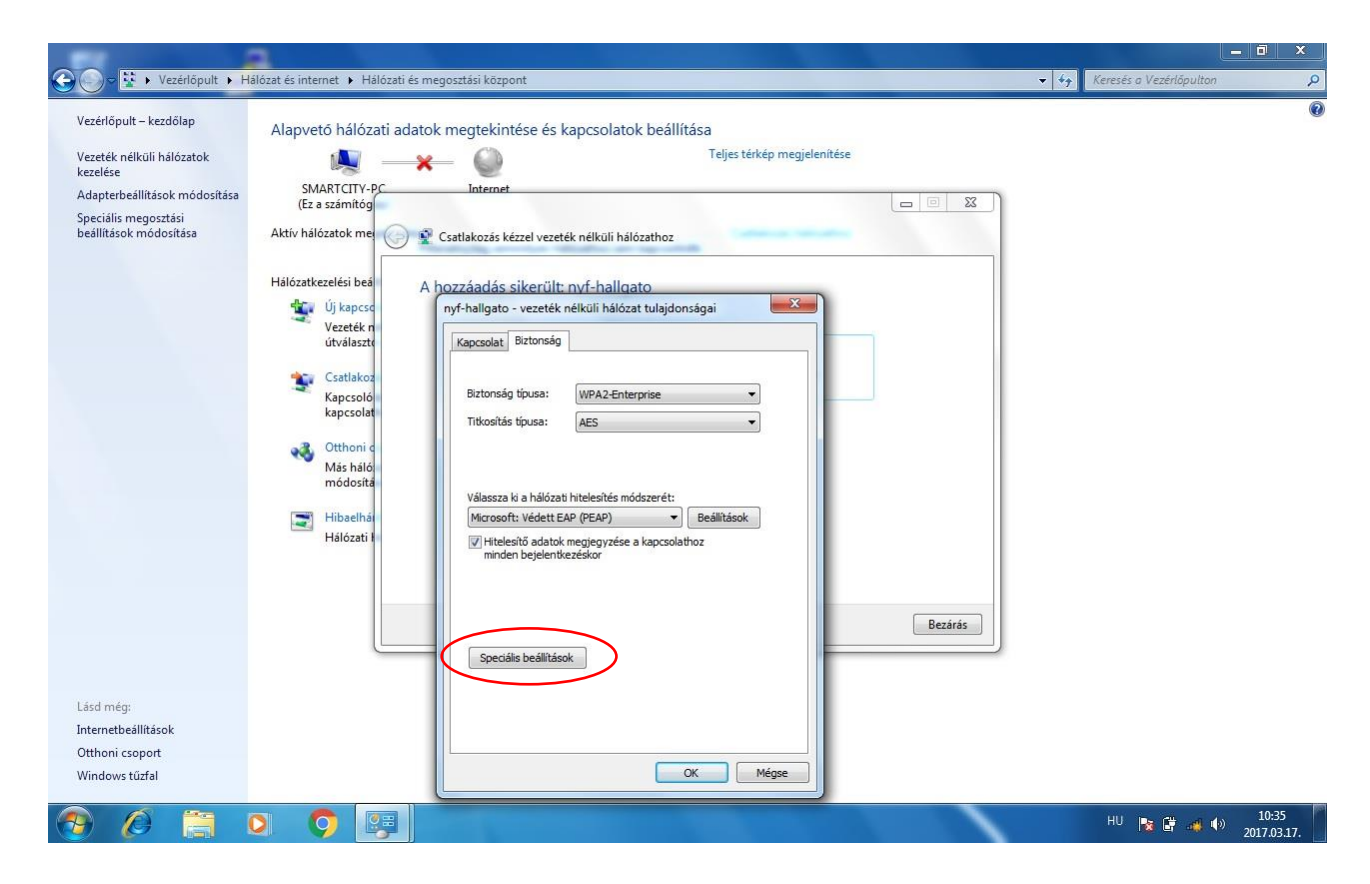

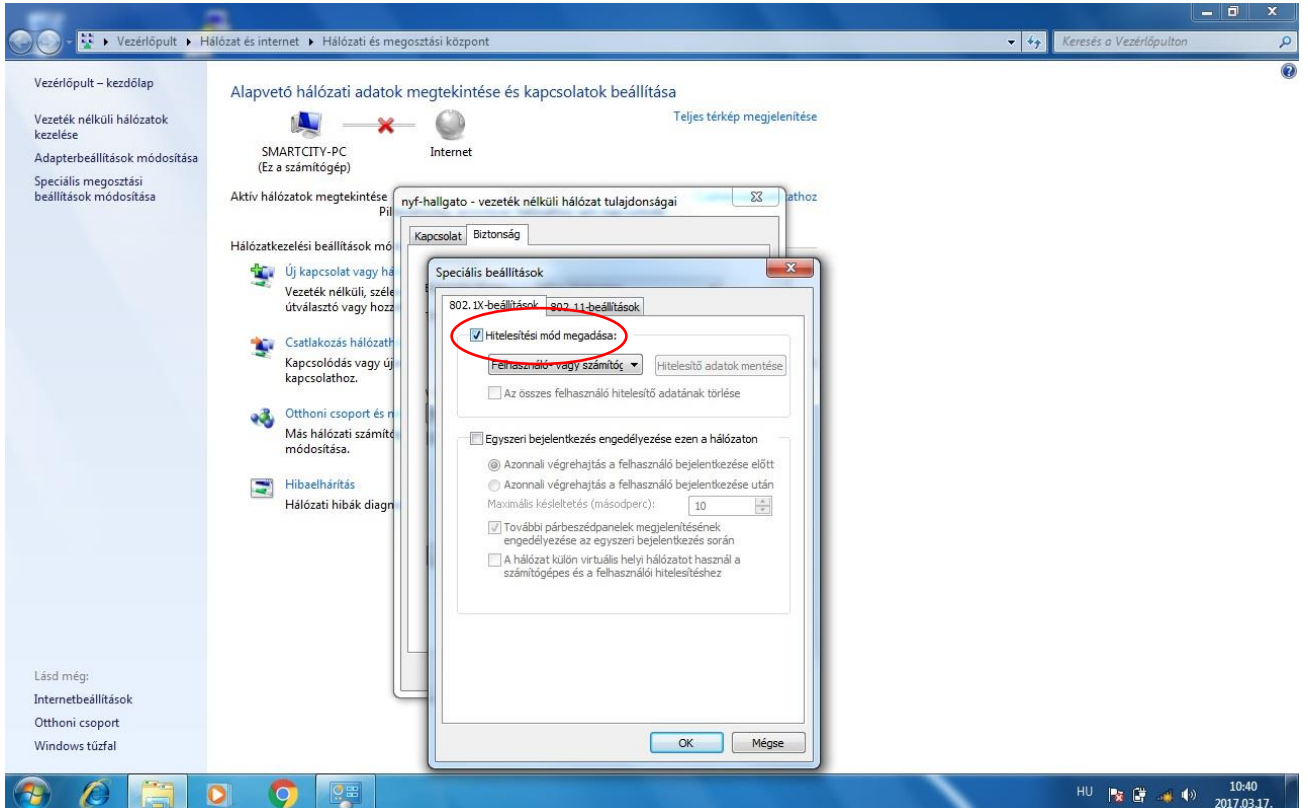

9. Innentől kezdve biztonságosan tudunk csatlakozni az nyf-hallgato vezeték nélküli hálózathoz. Csatlakozáskor természetesen megadjuk a kapott azonosítót, valamint a hozzá tartozó jelszót.

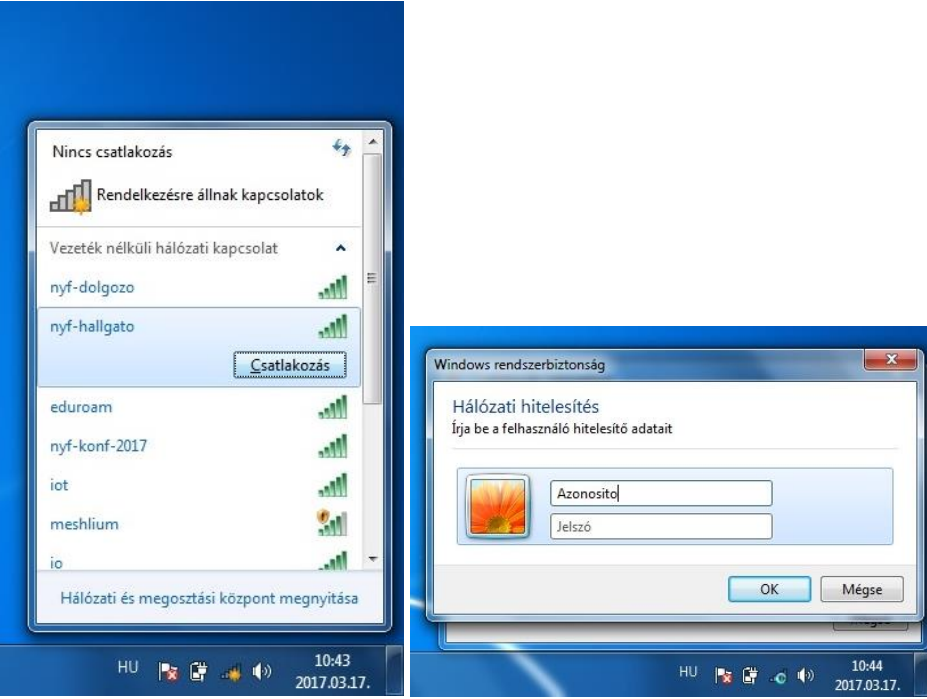

A beállítások eltérőek lehetnek az operációs rendszertől függően. A beállításokat Windows 7 operációs rendszeren végeztük.